### **1. WiFi 연결 전 초기 화면(네트워크 연결 X)**

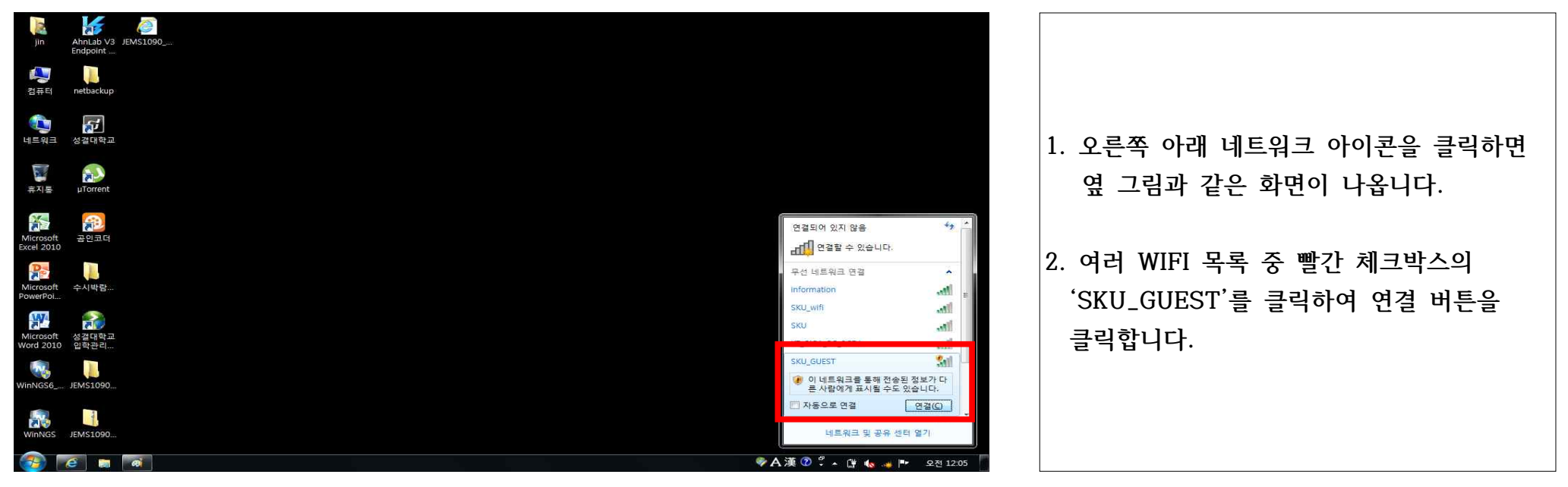

## 2**. 무선랜 이용안내 웹 페이지 화면**

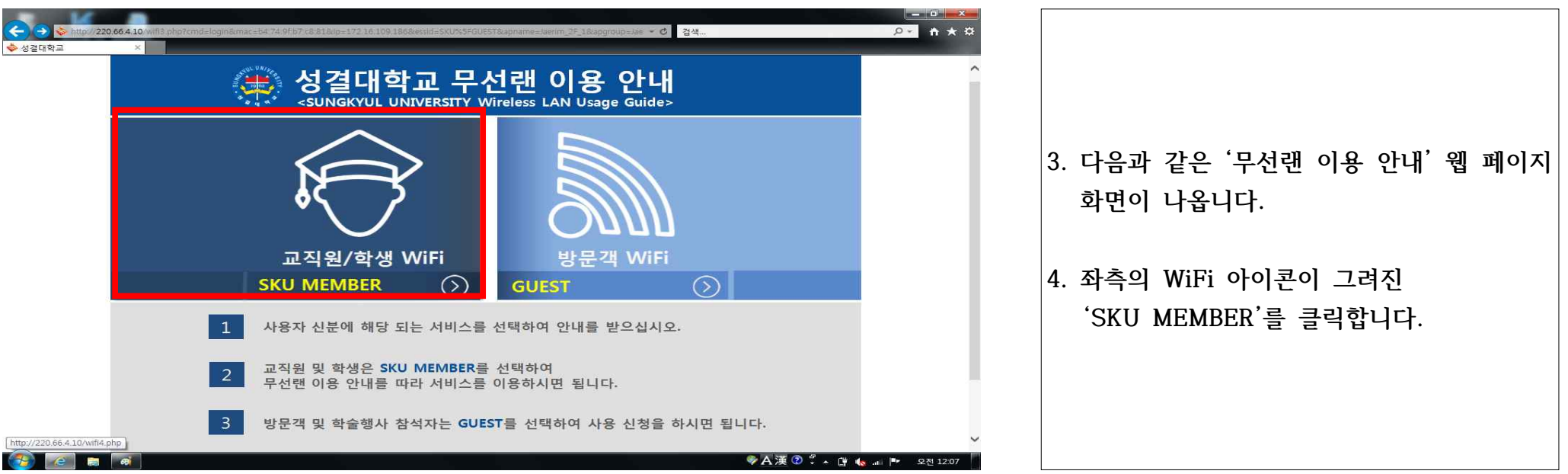

3. **기기에 따른 매뉴얼 및 무선프로그램 설치 화면**

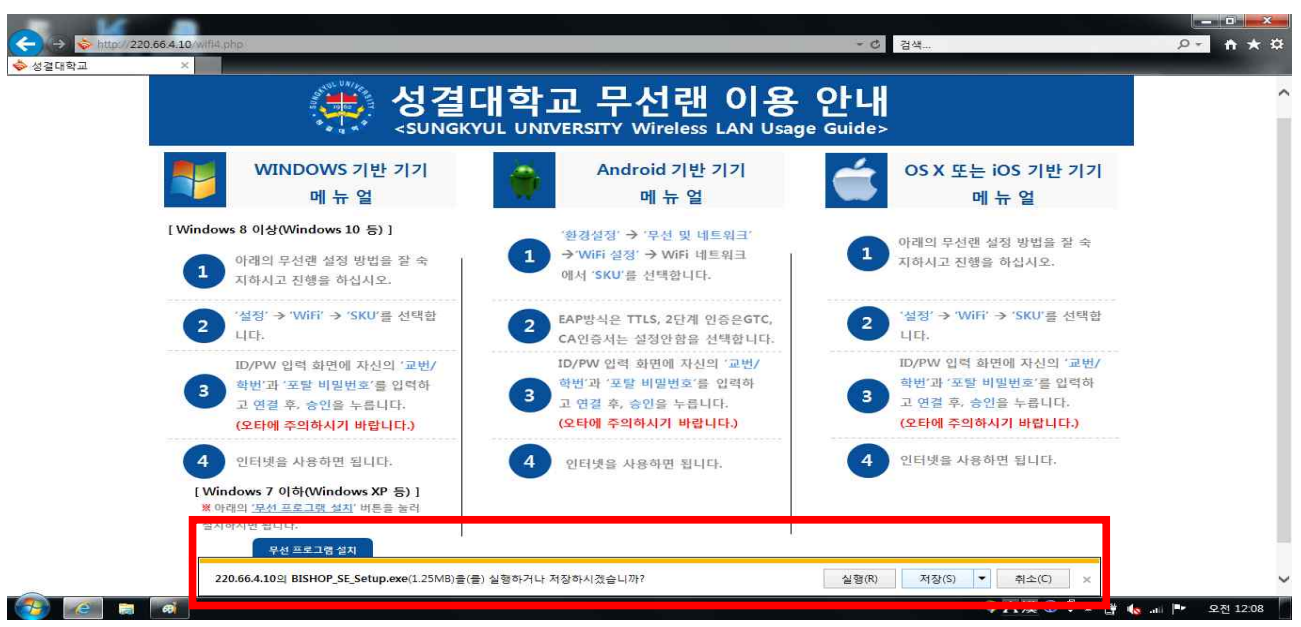

**5. 각 '기기에 따른 매뉴얼' 화면으로 전환됩 니다.**

- **6. 이 중 'WINDOWS 기반 기기 매뉴얼' 하단 에 있는 '무선프로그램 설치' 버튼을 클릭 합니다.**
- **7. 화면 아래에 'BISHOP\_SE\_Setup.exe'를 설치할 수 있는 Active Bar가 나오면 저장 버튼을 눌러 저장합니다.**

# 4. **무선프로그램이 정상적으로 저장된 다운로드 폴더 화면**

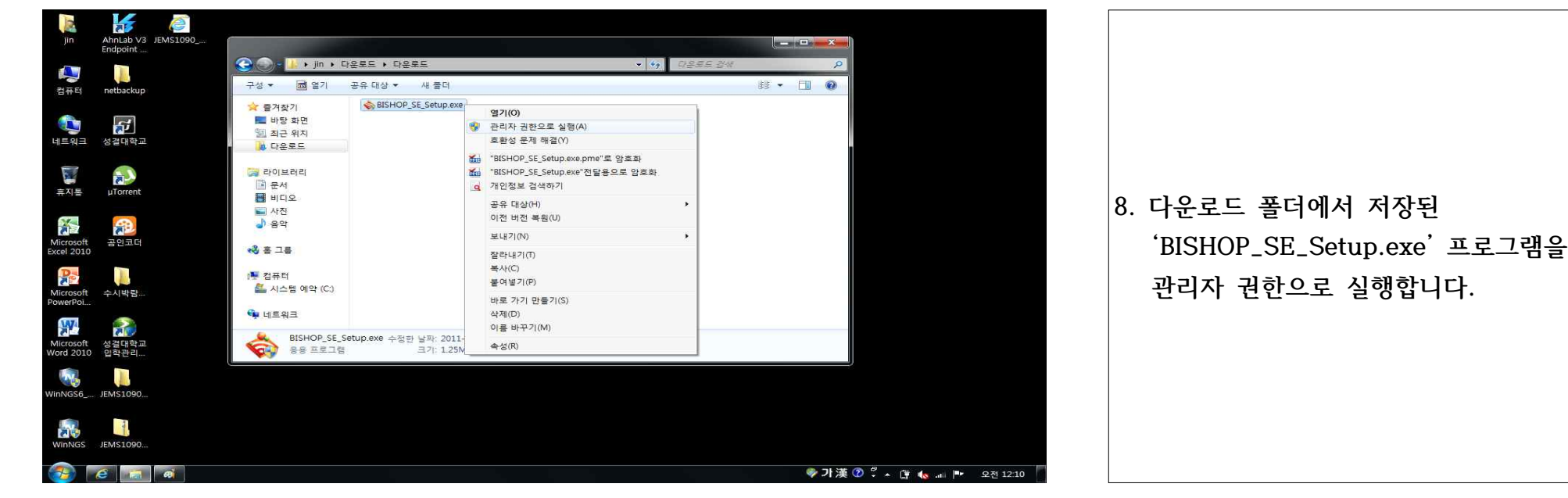

#### 5. **무선프로그램 Install을 진행하는 화면**

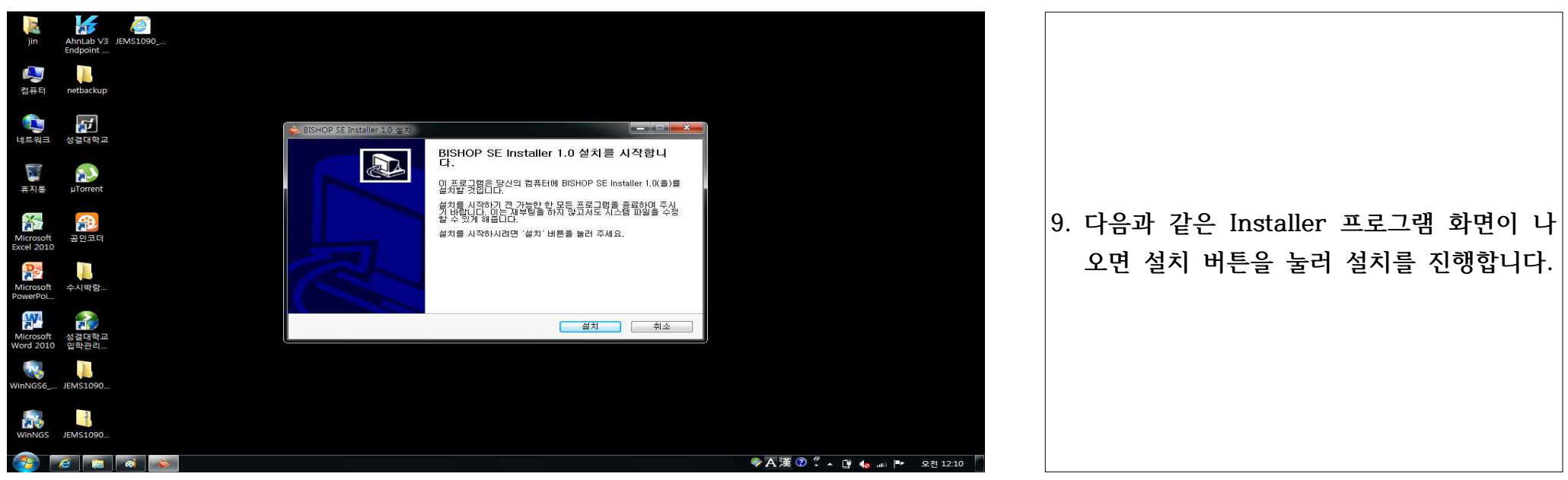

### 6**. 무선프로그램 Install을 진행하는 화면 – 개인정보 입력**

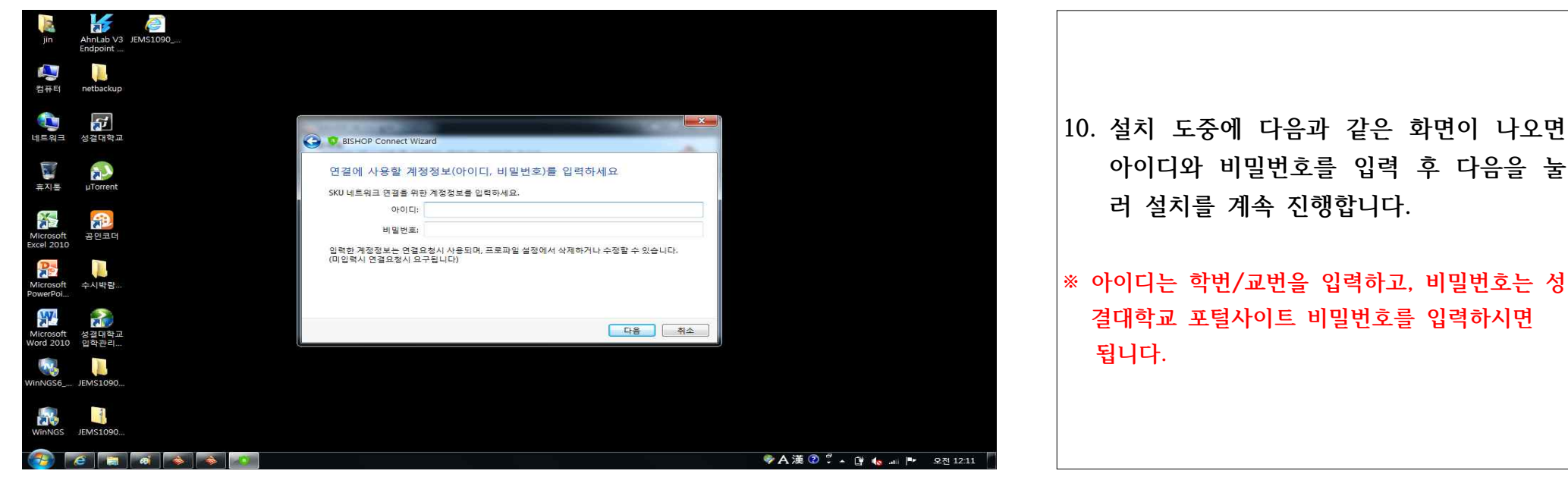

### **7. 무선프로그램 Install을 진행하는 화면 – 설치 완료**

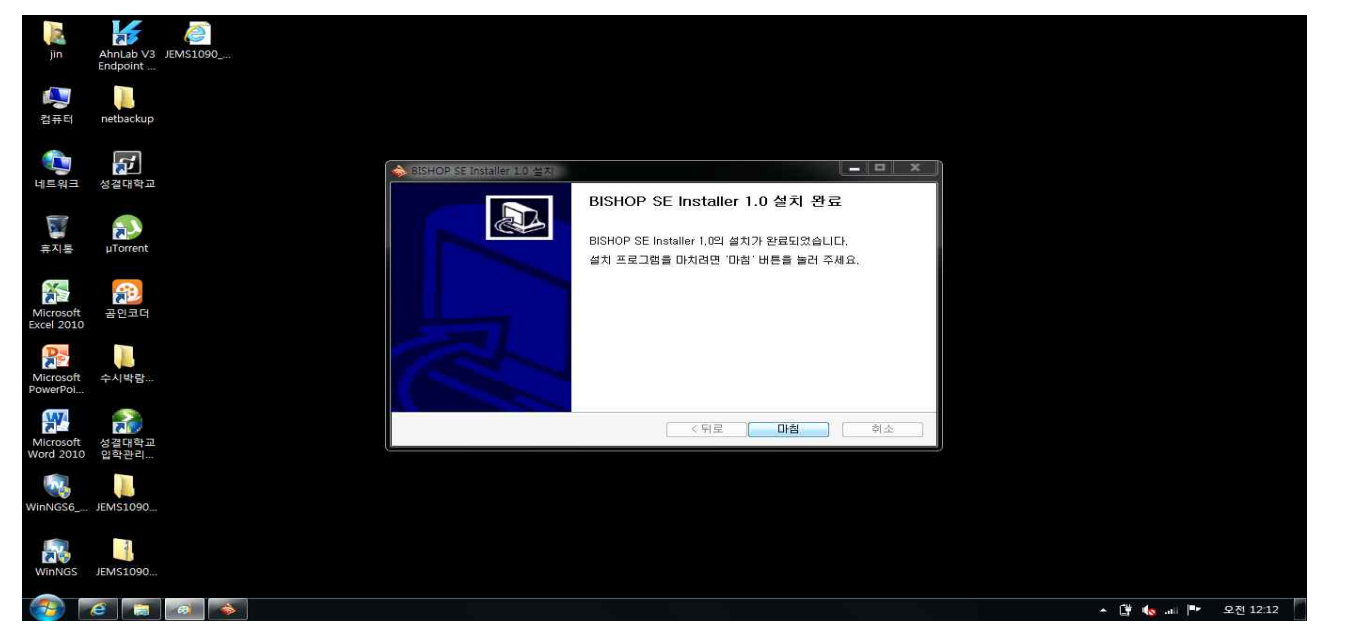

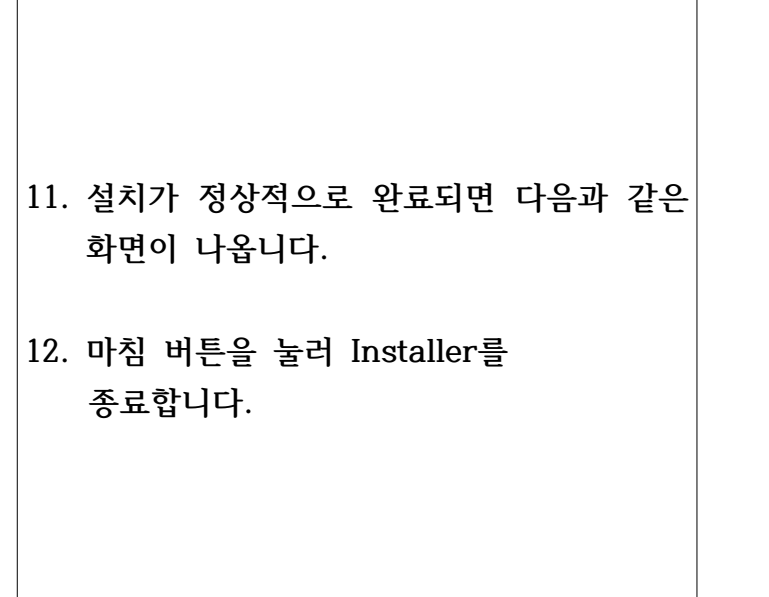

### **8. SKU(WiFi) 연결 화면**

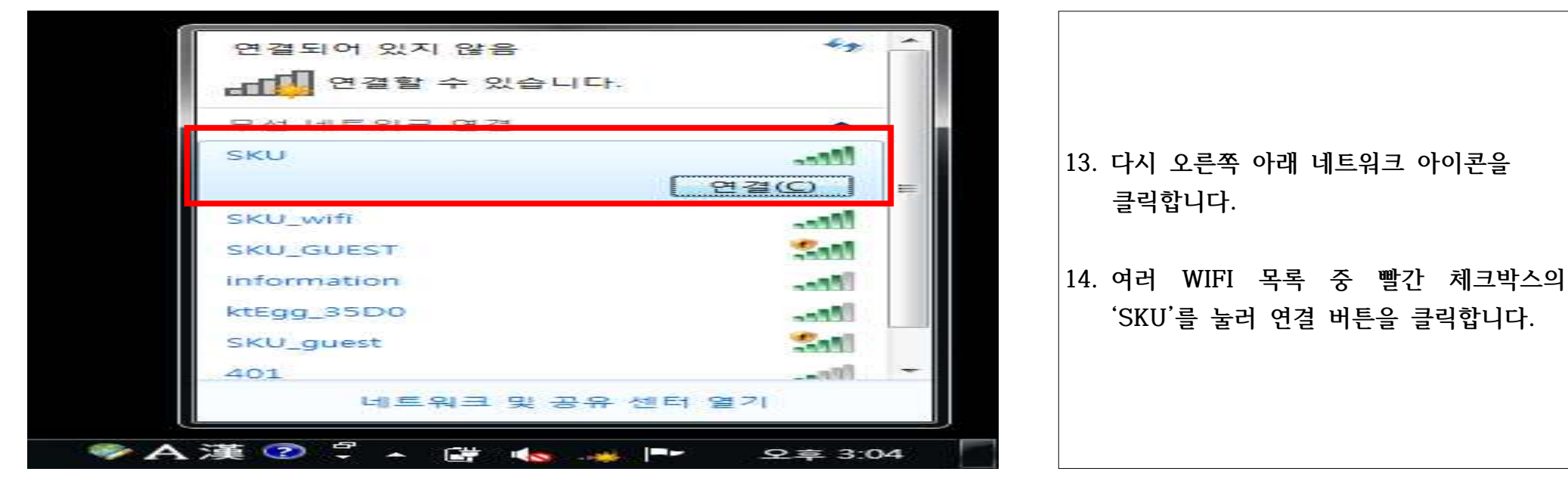

### **9. SKU WiFi에 연결 중인 화면**

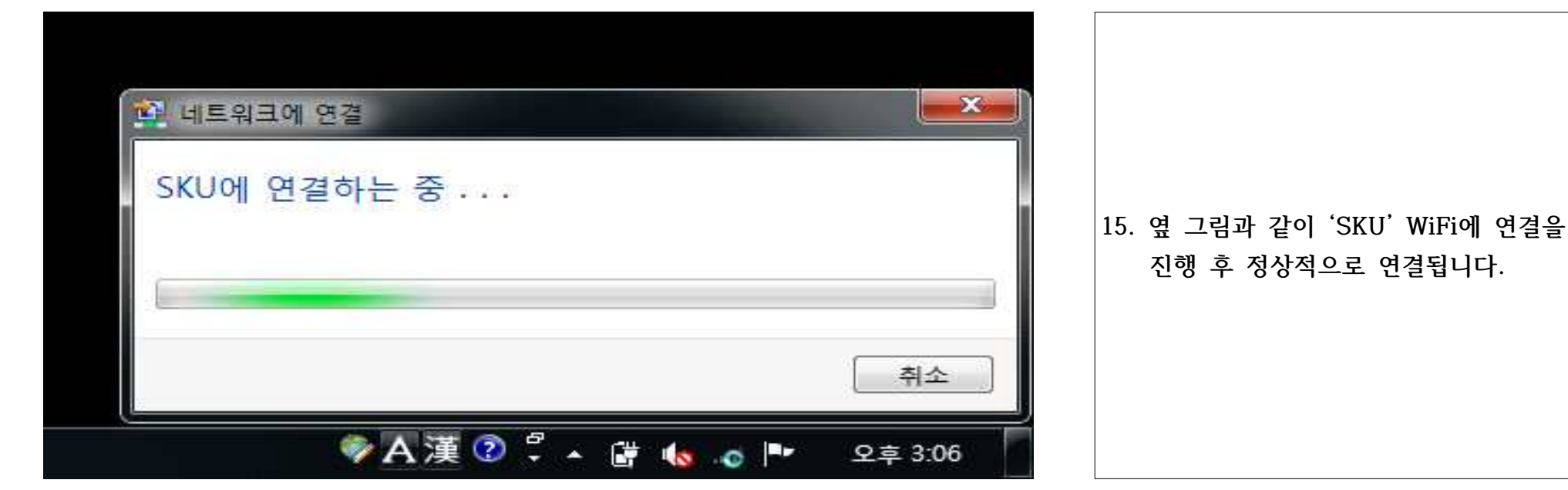

### **10. 정상적으로 네크워크가 연결된 화면**

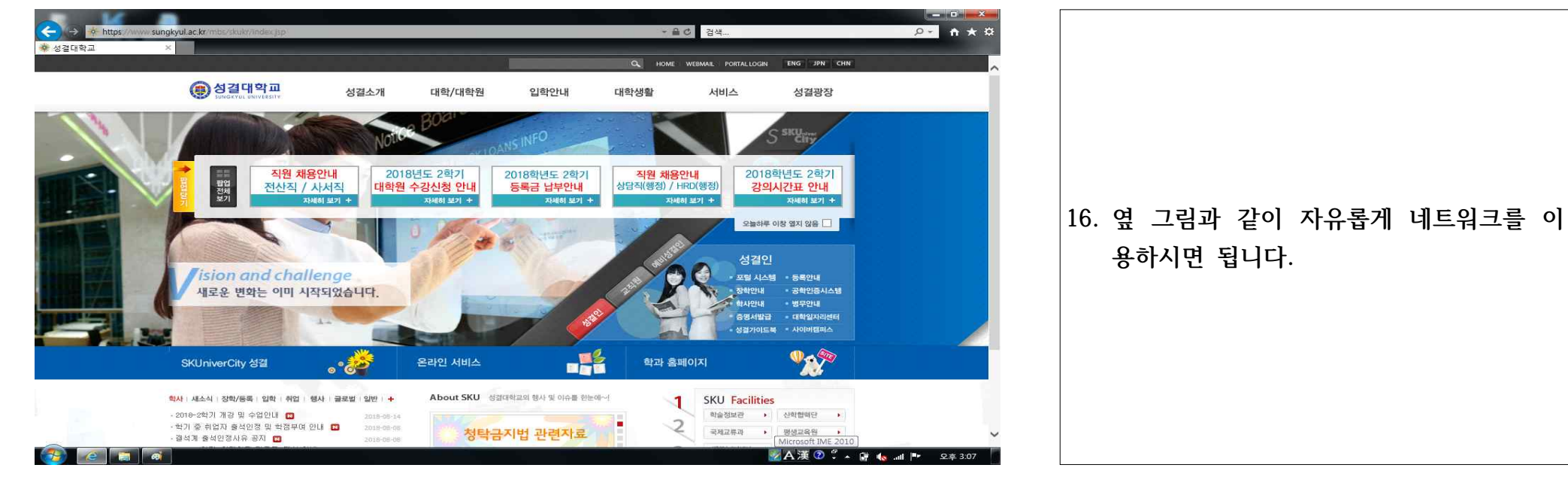